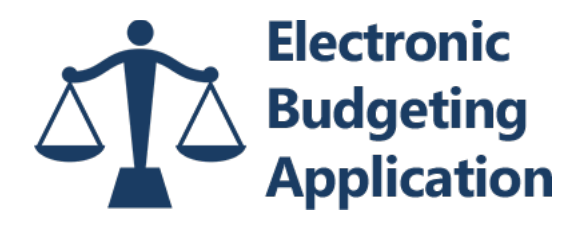

# **QUICK REFERENCE GUIDE**

# *[EBA Website](https://eba.fd.org)*

#### **CREATE YOUR ACCOUNT**

- **1. Click on Request Access**
- **2. Complete Access Request Page**
- **3. Click Email Link**
- **4. Reset Password**
- 5. **Log In to Account**

**1. Click on My Account**

**PROTECT YOUR ACCOUNT**

- **2. Create Three Security Questions and Answers**
- **3. Change Your Password Every 180 Days**
- **4. Keep Your Contact Information Up to Date**

# **LOST PASSWORD**

- **1. Click on "Forgot your password?"**
- **2. Enter Your Account Email Address**
- **3. Click Email Link**
- **4. Reset Password**
- **5. Log In to Account**

#### **CREATE AND SUBMIT A BUDGET**

# **Step 1 – General Case Information**

**Provide Detailed Budget, Case, Defendant and Counsel Information**

# **Step 2 – Budget Justification**

**Provide Client Distance, Mental/Physical Health Issues and Interim Payments Information**

# **Step 3 – Discovery**

→ Provide Discovery Size, Type, Tools, Coordinators Used, Pretrial, Case Management and Discovery Issues **Information**

# **Step 4 – Attorney Hours**

**Provide Attorney Hours Estimates and Justification Information for High Hours Categories**

#### **Step 5 – Service Providers and Experts**

**Provide Service Provider Types, Names, Hours and Justification Information**

# **Step 6 – Miscellaneous Expenses**

**Provide Expense Type, Amount and Justification Information**

# **Step 7 – Travel Authorizations**

**Provide Traveler Names, Destinations, Number of Trips, Method of Travel and Purpose of Travel Information**

# **Step 8 – Budget Submission**

**Review Budget, Make Final Revisions, Save Budget, Submit Budget, Download A Copy**